# **Alibaba Cloud**

Tablestore Tablestore Data channels Data channels

Document Version: 20201015

**C-D Alibaba Cloud** 

# Legal disclaimer

Alibaba Cloud reminds you to carefully read and fully understand the terms and conditions of this legal disclaimer before you read or use this document. If you have read or used this document, it shall be deemed as your total acceptance of this legal disclaimer.

- 1. You shall download and obtain this document from the Alibaba Cloud website or other Alibaba Cloud-authorized channels, and use this document for your own legal business activities only. The content of this document is considered confidential information of Alibaba Cloud. You shall strictly abide by the confidentiality obligations. No part of this document shall be disclosed or provided to any third party for use without the prior written consent of Alibaba Cloud.
- 2. No part of this document shall be excerpted, translated, reproduced, transmitted, or disseminated by any organization, company or individual in any form or by any means without the prior written consent of Alibaba Cloud.
- 3. The content of this document may be changed because of product version upgrade, adjustment, or other reasons. Alibaba Cloud reserves the right to modify the content of this document without notice and an updated version of this document will be released through Alibaba Cloudauthorized channels from time to time. You should pay attention to the version changes of this document as they occur and download and obtain the most up-to-date version of this document from Alibaba Cloud-authorized channels.
- 4. This document serves only as a reference guide for your use of Alibaba Cloud products and services. Alibaba Cloud provides this document based on the "status quo", "being defective", and "existing functions" of its products and services. Alibaba Cloud makes every effort to provide relevant operational guidance based on existing technologies. However, Alibaba Cloud hereby makes a clear statement that it in no way guarantees the accuracy, integrity, applicability, and reliability of the content of this document, either explicitly or implicitly. Alibaba Cloud shall not take legal responsibility for any errors or lost profits incurred by any organization, company, or individual arising from download, use, or trust in this document. Alibaba Cloud shall not, under any circumstances, take responsibility for any indirect, consequential, punitive, contingent, special, or punitive damages, including lost profits arising from the use or trust in this document (even if Alibaba Cloud has been notified of the possibility of such a loss).
- 5. By law, all the contents in Alibaba Cloud documents, including but not limited to pictures, architecture design, page layout, and text description, are intellectual property of Alibaba Cloud and/or its affiliates. This intellectual property includes, but is not limited to, trademark rights, patent rights, copyrights, and trade secrets. No part of this document shall be used, modified, reproduced, publicly transmitted, changed, disseminated, distributed, or published without the prior written consent of Alibaba Cloud and/or its affiliates. The names owned by Alibaba Cloud shall not be used, published, or reproduced for marketing, advertising, promotion, or other purposes without the prior written consent of Alibaba Cloud. The names owned by Alibaba Cloud include, but are not limited to, "Alibaba Cloud", "Aliyun", "HiChina", and other brands of Alibaba Cloud and/or its affiliates, which appear separately or in combination, as well as the auxiliary signs and patterns of the preceding brands, or anything similar to the company names, trade names, trademarks, product or service names, domain names, patterns, logos, marks, signs, or special descriptions that third parties identify as Alibaba Cloud and/or its affiliates.
- 6. Please directly contact Alibaba Cloud for any errors of this document.

# Document conventions

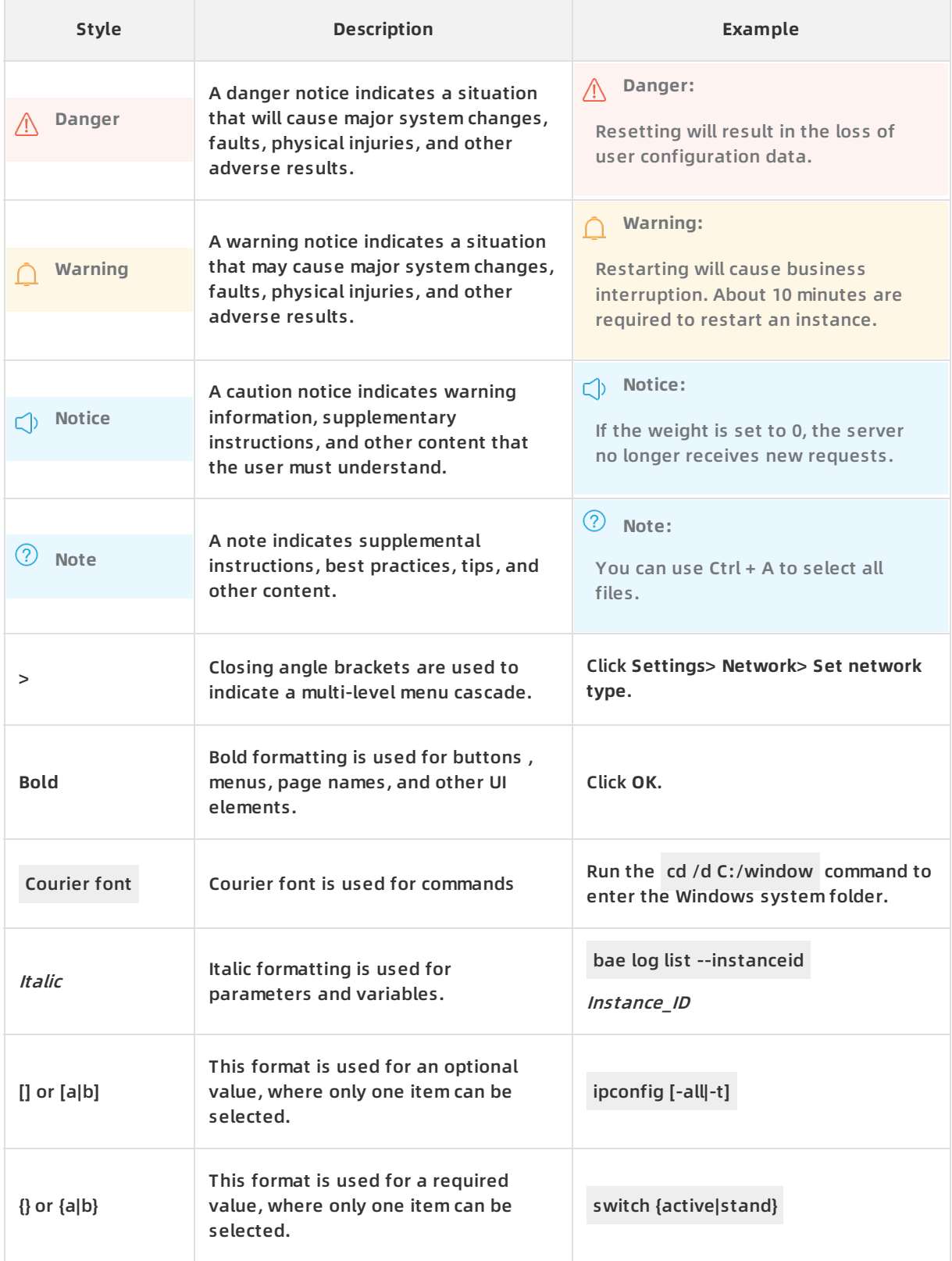

# Table of Contents

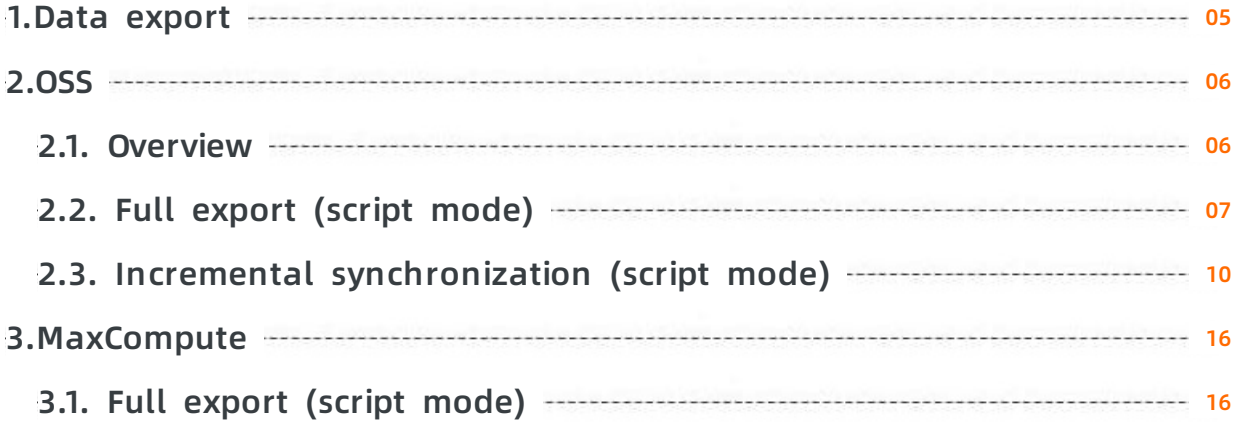

# <span id="page-4-0"></span>**1.Data export**

# <span id="page-5-1"></span><span id="page-5-0"></span>**2.OSS 2.1. Overview**

[Table](https://www.alibabacloud.com/product/table-store) Store is a distributed NoSQL data storage service that is built on Alibaba Cloud Apsara distributed system. It uses data partitioning and load balancing techniques to seamlessly scale up data size and access concurrency, providing storage of, and real-time access to, massive structured data.

Object [Storage](https://www.alibabacloud.com/product/oss) Service (OSS) is a massive-volume, secure, low-cost, and highly-reliable cloud storage service. It provides 99.999999999% data reliability. You can use RESTful API for storage and access in any place on the Internet. Its capacity and processing capability can be elastically scaled, and multiple storage modes are provided, comprehensively optimizing the storage cost.

# **Scenarios**

Table Store: Provides professional data-persistent storage service and user-oriented real-time read/write operations with high concurrency and low latency.

OSS: Supports backup at an extremely low cost.

# **Usage**

Write

Data can be directly written to Table Store.

• Read

Data can be directly read from Table Store.

• Back up

Automatic backup is supported.

• Restoration

Data can be re-written to Table Store through Data Integration (OSSReader and OTSWriter).

### **Constraints**

Write by whole row

Table Store Stream requires that a whole row of data be written to Table Store each time. Currently, the whole-row data write mode is applied to the writing of time sequence data such as IoT data. Therefore, data cannot be modified subsequently.

• Synchronization latency

Currently, periodic scheduling is used and the scheduling interval is 5 minutes. The plugin has a latency of 5 minutes and the total latency of a synchronization task is 5 to 10 minutes.

### **Activation**

- Activate Table Store
	- i. Go to the Table Store [product](https://www.alibabacloud.com/product/table-store) details page.
	- ii. Click **Get it Free**.
	- iii. In the Table Store [console](https://ots.console.aliyun.com/), create [instances](https://www.alibabacloud.com/help/doc-detail/55211.htm#task472) and data [tables](https://www.alibabacloud.com/help/doc-detail/55212.htm#concept-55212-zh).

**Note**

- To use the incremental tunnel, you must activate the Stream [function](https://www.alibabacloud.com/help/doc-detail/54899.htm#concept-54899-zh) for data tables. You can select 24 hours for the validity period.
- Table Store supports the reserved CUs and additional CUs. If the reserved read and write CUs are both set to zero during table creation, then the additional read and write CU is used. You can adjust the reserved read/write CU of each table at any time.
- Table Store offers each registered account 25 GB of free storage per month.
- Activate OSS
	- i. Go to the OSS [product](https://www.alibabacloud.com/product/oss) details page.
	- ii. Click **Buy Now**.

#### **Data tunnel**

#### **Offline**

- Export the full data to OSS.
	- o Script [mode](https://www.alibabacloud.com/help/doc-detail/62254.htm#concept-cym-m2c-dfb)
- Synchronize data to OSS in incremental mode.
	- o Script [mode](https://www.alibabacloud.com/help/doc-detail/62858.htm#concept-jmc-n2c-dfb)
- Fully import data into Table Store.
	- o Script mode

# <span id="page-6-0"></span>**2.2. Full export (script mode)**

Data Integration supports data synchronization in wizard mode and script mode. Wizard mode is simpler, while script mode is more flexible.

This section describes how to export full data in Table Store to OSS using the script mode of Data Integration, so that you can download the data as needed or save it as backup data of Table Store to OSS.

#### **Channels**

Script mode of Data Integration:

- Reader: OTSReader
- Writer: OSSWriter

### **Step 1. Create a Table Store data source**

**Note** Skip this step if you have created a Table Store data source.

For more information about how to create a data source, see [Create](https://www.alibabacloud.com/help/doc-detail/61034.htm#concept-61034-zh) a Table Store data source.

#### **Step 2. Create an OSS data source**

#### This operation is similar to Step 1. You only need to select OSS as the data source.

**Note** During parameter configuration of the OSS data source, Endpoint does not contain bucketName.

#### **Step 3. Create an export task**

- 1. Log on to the Data Integration console.
- 2. On the **Sync Tasks** page, select **Script Mode**.
- 3. In the **Import Template** dialog box, set **Source Type** to Table Store (OTS) and **Type of Objective** to OSS.
- 4. Click **OK** to go to the configuration page.

#### **Step 4. Set configuration items**

1. On the configuration page, templates for OTSReader and OSSWriter are provided. Complete the configurations by referring to the following annotations.

```
{
"type": "job", # It cannot be modified.
"version": "1.0", # It cannot be modified.
"configuration": {
"setting": {
 "errorLimit": {
  "record": "0" # The import task fails when the number of error records exceeds the value.
 },
 "speed": {
  "mbps": "1", # Import speed, in Mbps.
  "concurrent": "1" # Concurrency.
 }
},
"reader": {
 "plugin": "ots", # It cannot be modified.
 "parameter": {
  "datasource": "", # Name of the data source in Data Integration, which must be set in advance
. You can configure data source or write authentication information such as the AccessKeyID in pl
aintext. We recommend that you configure data source.
  "table": "", # Table name in Table Store.
  "column": [ # Name of the column that needs to be exported to OSS. If all the columns need to
be exported to OSS, set this parameter to an empty array.
   {
    "name": "column1" # Name of the column in Table Store, which needs to be imported to OSS
   },
   {
```

```
"name": "column2" # Name of the column in Table Store, which needs to be imported to OSS
}
],
"range": {
 "begin": [
  {
```
"type": "INF\_MIN" # Start position of the first primary key column in Table Store. If you wan t to export full data, set this parameter to INF\_MIN. If you want to export a portion of the data, set this parameter as needed. The number of configuration items in "begin" must be the same as the number of primary key columns.

```
}
],
"end": [
 {
```
"type": "INF\_MAX" # End position of the first primary key column in Table Store. If you want to export full data, set this parameter to INF\_MAX. If you want to export a portion of the data, set this parameter as needed.

} ],

"split": [ # Used to configure partition information about the Table Store table, which can acc elerates the export. In the next version, this configuration is automatically processed.

```
]
  }
 }
},
```
"writer": {

"plugin": "oss",

"parameter": {

"datasource": "", # Name of the OSS data source

"object": "", # Prefix of the object excluding the bucket name, for example, tablestore/2017111

1/. If the export is scheduled, a variable, for example, tablestore/\${date}, must be used, and \${dat e} must be configured when the scheduling parameters are set.

"writeMode": "truncate", # truncate, append, and nonConflict are supported. truncate is used t o clear existing files with the same name, append is used to add the data to existing files with th e same name, and nonConflict is used to return an error when files with the same name exist. tru ncate is used during full export.

"fileFormat": "csv", # CSV and TXT are supported.

"encoding": "UTF-8", # Encoding mode

"nullFormat": "null", # Defines a string identifier that represents the null value. It can be an em pty string.

```
"dateFormat": "yyyy-MM-dd HH:mm:ss", # Time format
```
}

```
"fieldDelimiter": "," # Delimiter of each column
 }
}
}
```
"dateFormat": "yyyy-MM-dd HH:mm:ss", # Time format

2. Click **Save** to save the task.

### **Step 5. Run the task**

1. Click **operation** to run the task.

If the configurations contain variables, for example,  $\oint$  *(date)*, the variable setting page is displayed. You can set only specific values.

2. View logs in the lower part of the page.

If no error is logged, the task is successfully executed, and you can check the data in the target OSS instance.

**Note** Full export is generally a one-time task, and thus you do not need to set automatic scheduling parameters. For more information about how to set the scheduling parameters, see Incremental [synchronization](https://www.alibabacloud.com/help/doc-detail/62858.htm#concept-jmc-n2c-dfb).

# **Step 6. Check the data exported to OSS**

- 1. Log on to the OSS [console](https://oss.console.aliyun.com/index?spm=a2c4g.11186623.2.11.43efb5c053MiTX).
- 2. Select the bucket and file name, and verify its contents.

# <span id="page-9-0"></span>**2.3. Incremental synchronization (script mode)**

Data Integration supports data synchronization in wizard mode and script mode. Wizard mode is simpler while script mode is more flexible.

This section describes how to synchronize incremental data in Table Store to OSS using the script mode of Data Integration.

# **Channels**

Script mode of Data Integration

- Reader: OTSStream Reader
- Writer: OSSWriter

# **Configure Table Store**

No prior configurations required.

# **Configure OSS**

No prior configurations required.

# **Configure Data Integration**

1. Create a Table Store data source.

#### **Note**

- $\circ$  If you have already created a Table Store data source, skip this step.
- $\circ$  If you do not want to create a data source, you can specify the endpoint, instanceName, AccessKeyID, and AccessKeySecret on the subsequent configuration page.

For more information about how to create a data source, see [Create](https://www.alibabacloud.com/help/doc-detail/61034.htm#concept-61034-zh/section-qns-bd5-cfb) a Table Store data source.

#### 2. Create an OSS data source.

This step is similar to Step 1. You only need to select OSS as the data source.

**Note** During parameter configuration of the OSS data source, Endpoint does not contain bucketName.

#### 3. Create a synchronization task.

- i. Log on to the Data [Integration](https://di-cn-shanghai.data.aliyun.com/) console.
- ii. On the **Sync Tasks** page, select **Script Mode**.
- iii. In the **Import Template** dialog box that appears, set **Source Type** to Table Store Stream (OTS Stream) and **Type of Objective** to OSS.
- iv. Click **OK** to go to the configuration page.
- 4. Set configuration items.
	- i. On the configuration page, templates of OTSStreamReader and OSSWriter are provided. Complete the configurations by referring to the following annotations.

```
{
"type": "job",
"version": "1.0",
"configuration": {
"setting": {
"errorLimit": {
"record": "0" # Allowed number of errors. If the number of errors exceeds the value, the sync
hronization task fails.
},
"speed": {
"mbps": "1", # Maximum traffic of each synchronization task.
"concurrent": "1" # Number of concurrent synchronization tasks each time.
}
},
"reader": {
"plugin": "otsstream", # Name of the Reader plugin.
```
#### "parameter": {

"datasource": "", # Name of the Table Store data source. If this parameter is set, you do not need to set endpoint, accessID, accessKey, and instanceName.

"dataTable": "", # Name of the table in Table Store.

"statusTable": "TableStoreStreamReaderStatusTable", # Table that stores the Table Store S tream status; using the default value is recommended

"startTimestampMillis": "", # Start time of the export. In incremental export mode, the task n eeds to be executed cyclically, and the start time is different at each execution. Therefore, yo u must set a variable, for example, \${start\_time}.

"endTimestampMillis": "", # End time of the export. You must set a variable, for example, \${e nd\_time}.

"date": "yyyyMMdd", # Date from which data is exported. This parameter is the same as star tTimestampMillis and endTimestampMillis, and therefore must be deleted.

"mode": "single\_version\_and\_update\_only", # Format of the data exported from Table Store Stream. Currently, the parameter must be set to single\_version\_and\_update\_only. Add this pa rameter if it is not in the configuration template.

"column":[ # Names of the columns to be exported from Table Store to OSS. Add this parame ter if it is not in the configuration template. Set this parameter as needed.

{ "name": "uid" # Name of the column. It is the primary key column in Table Store. }, { "name": "name" # Name of the column. It is an attribute column in Table Store. },

```
],
```
"isExportSequenceInfo": false, # This parameter can only be set to false in single\_version\_an d\_update\_only mode.

"maxRetries": 30 # Maximum number of retry times.

} },

"writer": {

"plugin": "oss", # Name of the Writer plugin

"parameter": {

"datasource": "", # Name of the OSS data source

"object": "", # Prefix of the name of the last file to be backed up to OSS. The recommended v alue is the Table Store instance name, table name, or date, for example, "instance/table/{dat e}".

"writeMode": "truncate", # truncate, append, and nonConflict are supported. truncate is use d to clear existing files with the same name, append is used to add the data to existing files with the same name, and nonConflict is used to return an error when files with the same nam e exist.

"fileFormat": "csv", # File format "encoding": "UTF-8", # Encoding mode "nullFormat": "null", # Mode of representation in a TXT file under control "dateFormat": "yyyy-MM-dd HH:mm:ss", # # Time format "fieldDelimiter": "," # Delimiter of each column } } } }

- ii. Click **Save**.
- 5. Run the task.
	- i. Click **operation**.
	- ii. In the dialog box that appears, set the variable parameters.
	- iii. Click **OK**.
	- iv. After the task is completed, log on to the OSS [console](https://oss.console.aliyun.com/overview) to verify whether files are backed up.
- 6. Configure scheduling.
	- i. Click **Submit**.

#### ii. In the dialog box that appears, set the scheduling parameters.

The parameters are described as follows.

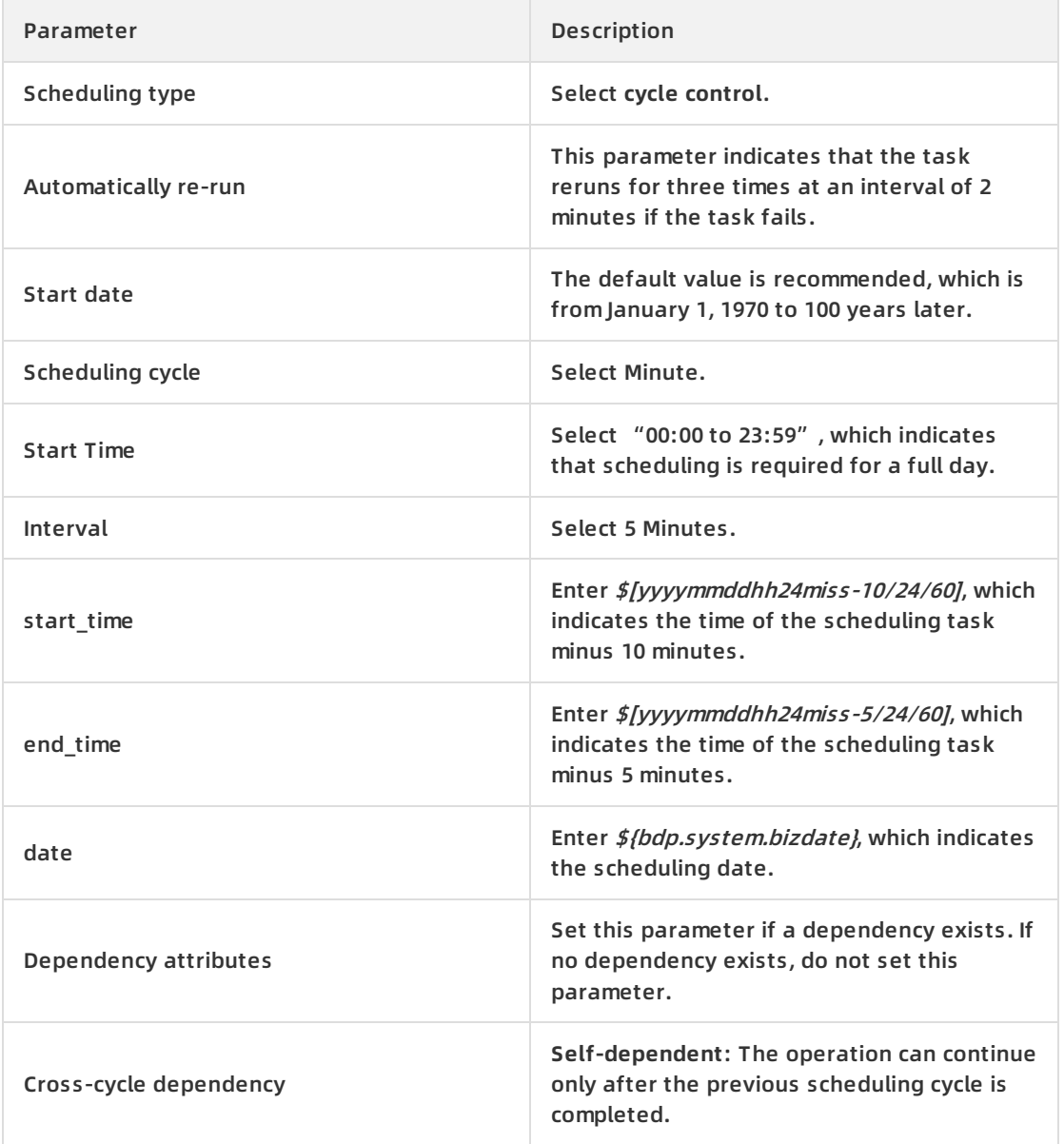

#### iii. Click **OK**.

The periodic synchronization task is configured, the configuration file status is Readonly.

#### 7. Check the task.

- i. At the top of the page, click **Operation Center**.
- ii. On the left-side navigation pane, click **Task List > Cycle Task** to view the created synchronization task.
- iii. The new task begins running at 00:00 on the next day.
	- In the left-side navigation pane, choose **Task O&M > Cycle Instance** to view each precreated synchronization task of the day. The scheduling interval is 5 minutes and each task processes data from the past 5 to 10 minutes.
	- **EX Click the instance name to view its details.**
- iv. You can view the log when a task is running or after it is completed.
- 8. Check the data exported to OSS.

Log on to the OSS [console](https://oss.console.aliyun.com/overview?spm=a2c4g.11186623.2.13.308b2f02zFs7NH) to check whether a new file is generated and whether the file content is correct.

Once the preceding settings are completed, data in Table Store can be automatically synchronized to OSS at a latency of 5 to 10 minutes.

# <span id="page-15-1"></span><span id="page-15-0"></span>**3.MaxCompute 3.1. Full export (script mode)**

Data Integration supports data synchronization in wizard mode and script mode. Wizard mode is simpler while script mode is more flexible.

This topic describes how to export full data from Table Store (generated by the Put, Update, and Delete actions) to MaxCompute through Data Integration.

# **Step 1. Create a Table Store data source.**

### **Note**

- Skip this step if a data source is already created.
- If you do not want to create the data source, you can specify the endpoint, instanceName, AccessKeyID, and AccessKeySecret on the subsequent configuration page.

# **Step 2. Create a MaxCompute data source**

This operation is similar to Step 1. You only need to select **MaxCompute** as the data source.

In this example, the data source is named "OTS2ODPS".

### **Step 3. Create a full export tunnel**

- 1. On the [Data](https://di-cn-shanghai.data.aliyun.com/?Lang=en_US#/) IDE page, click **Sync Tasks**.
- 2. Select **Script Mode**.
- 3. In the **Import Template** dialog box that appears, set **Source Type** to Table Store and **Type of Objective** to MaxCompute (ODPS).
- 4. Click **OK** to go to the configuration page.
- 5. Set configuration parameters.

```
{
"type": "job",
"version": "1.0",
"configuration": {
"setting": {
 "errorLimit": {
  "record": "0" # Maximum number of errors allowed
 },
 "speed": {
  "mbps": "1", # Maximum traffic, in Mbps.
  "concurrent": "1" # Number of concurrent tasks.
}
},
"reader": {
```

```
reader . <sub>{</sub>
"plugin": "ots", # Name of the plugin read
"parameter": {
 "datasource": "", # Name of the data source
 "table": "", # Name of the table
 "column": [ # Name of the column in Table Store that needs to be exported to MaxCompute
  {
   "name": "column1"
  },
  {
   "name": "column2"
  },
  {
   "name": "column3"
  },
  {
   "name": "column4"
  },
  {
   "name": "column5"
  }
 ],
 "range": { # Range of the data to be exported. In full export mode, the range is from INF_MIN to
```
INF\_MAX.

"begin": [ # Start position of the data to be exported. The minimum position is INF\_MIN. The nu mber of configuration items set in "begin" must be the same as the number of primary key column s of the table in Table Store.

```
{
 "type": "INF_MIN"
},
{
 "type": "INF_MIN"
},
{
 "type": "STRING", # Indicates that the start position in the third column is begin1.
 "value": "begin1"
},
{
 "type": "INT", # Indicates that the start position in the fourth column is 0.
 "value": "0"
}
```

```
\mathbf{I}"end": [ # End position of the data to be exported
 {
  "type": "INF_MAX"
 },
 {
  "type": "INF_MAX"
 },
 {
  "type": "STRING",
  "value": "end1"
 },
 {
  "type": "INT",
  "value": "100"
 }
],
```
"split": [ # Indicates the partition scope, which is not configured in normal cases. If performan ce is poor, you can open a ticket to submit a query.

```
{
     "type": "INF_MIN"
   },
   {
     "type": "STRING",
     "value": "splitPoint1"
   },
   {
     "type": "STRING",
     "value": "splitPoint2"
   },
   {
     "type": "STRING",
     "value": "splitPoint3"
   },
   {
     "type": "INF_MAX"
   }
  ]
 }
}
```
},

```
"writer": {
```
"plugin": "odps", # Name of the plugin written by MaxCompute

"parameter": {

"datasource": "", # Name of the MaxCompute data source

"column": [], # Name of the column in MaxCompute. The column name sequence corresponds to that in Table Store.

"table": "", # Name of a table in MaxCompute. It must be created first; otherwise, the task may fail.

"partition": "", # It is required if the table is partitioned. For non-partition tables, do not set thi s parameter. The partition information of the data table must be written. Specify the parameter u ntil the last-level partition.

"truncate": false # Indicates whether to clear the previous data

```
}
}
}
}
```
6. Click **Save**.

## **Step 4. Run the task (test)**

1. At the top of the page, click **operation**.

If no variable is included in the configurations, the task is executed immediately. If a variable exists, you must enter the actual value of the variable, and then click **OK**. Then, the task starts running.

2. After running the task, you can check whether the task is successful, and view the number of exported data rows in the log.

### **Step 5. Set scheduling parameters**

- 1. At the top of the page, click **Data Development**.
- 2. On the **Task Development** tab, double-click the created task **OTStoODPS**.
- 3. Click **Scheduling Configuration** to set the scheduling parameters.

To set the task to start running on the next day, configure the following parameters as shown.

The configurations are described as follows:

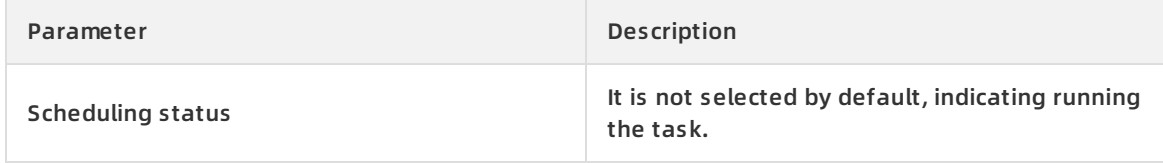

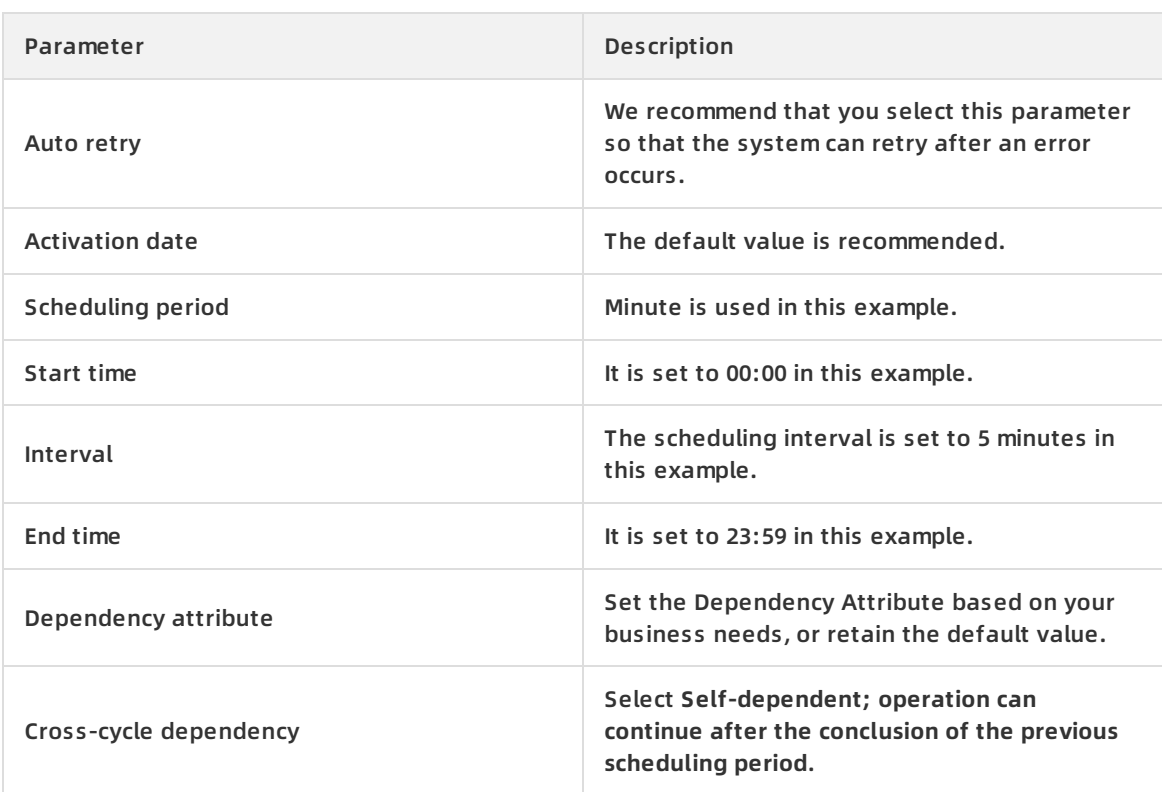

#### 4. Click **Parameter Configuration** to set the parameters.

The parameters are described as follows.

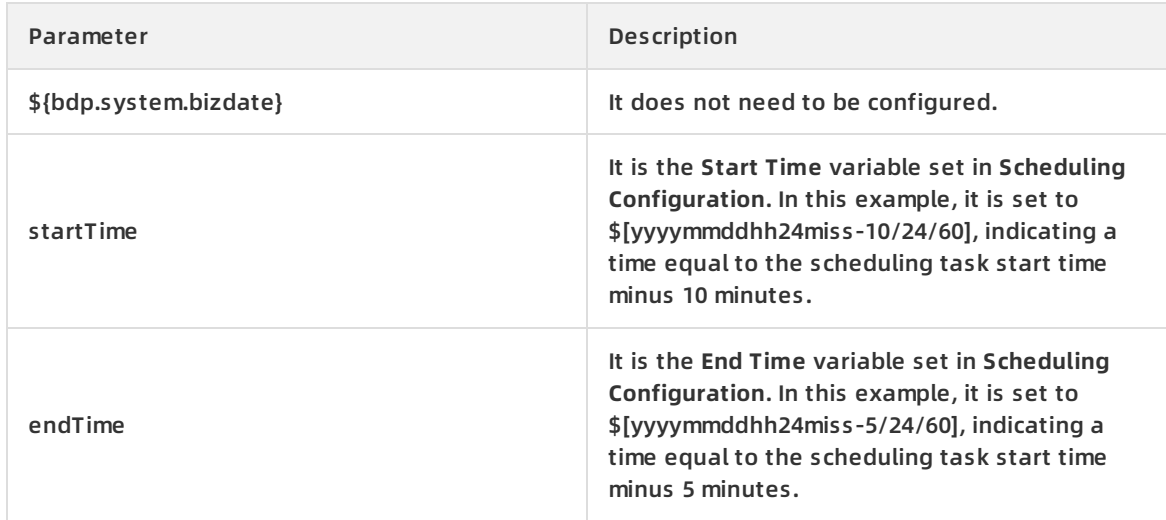

# **Step 6. Submit the task**

- 1. At the top of the page, click **Submit**.
- 2. In the displayed box, click **Confirm Submission**.

After the task is submitted, the current file is read-only.

# **Step 7. Check the task**

1. At the top of the page, click **Operation Center**.

- $\overline{\phantom{a}}$
- 2. In the left-side navigation pane, click **Task List > Cycle Task** to view the newly created task OTStoODPS.
- 3. The task starts running at 00:00 on the next day.
	- In the left-side navigation pane, click **Task O&M > Cycle Instance** to view scheduling tasks to be executed on the day. Click the instance name to view the details.
	- You can view the log when a task is running or after it is completed.

### **Step 8. View the data that has been imported to MaxCompute**

- 1. At the top of the page, click **Data Management**.
- 2. In the left-side navigation pane, click **All Data**.
- 3. Find the table (ots\_gps\_data) to which the data is imported, and click the table to go to its corresponding details page.
- 4. At the right-side, click the **preview data** tab to view the imported data.